Benutzerhandbuch

© Copyright 2014 Hewlett-Packard Development Company, L.P.

Microsoft und Windows sind in den USA eingetragene Marken der Microsoft Corporation.

HP haftet nicht für technische oder redaktionelle Fehler oder Auslassungen in diesem Dokument. Ferner übernimmt sie keine Haftung für Schäden, die direkt oder indirekt auf die Bereitstellung, Leistung und Nutzung dieses Materials zurückzuführen sind. HP haftet – ausgenommen für die Verletzung des Lebens, des Körpers, der Gesundheit oder nach dem Produkthaftungsgesetz – nicht für Schäden, die fahrlässig von HP, einem gesetzlichen Vertreter oder einem Erfüllungsgehilfen verursacht wurden. Die Haftung für grobe Fahrlässigkeit und Vorsatz bleibt hiervon unberührt.

Inhaltliche Änderungen dieses Dokuments behalten wir uns ohne Ankündigung vor. Die Informationen in dieser Veröffentlichung werden ohne Gewähr für ihre Richtigkeit zur Verfügung gestellt. Insbesondere enthalten diese Informationen keinerlei zugesicherte Eigenschaften. Alle sich aus der Verwendung dieser Informationen ergebenden Risiken trägt der Benutzer.

Die Garantien für HP Produkte und Services werden ausschließlich in der zum Produkt bzw. Service gehörigen Garantieerklärung beschrieben. Aus dem vorliegenden Dokument sind keine weiterreichenden Garantieansprüche abzuleiten.

Zweite Ausgabe: Februar 2014

Erste Ausgabe: November 2013

Dokumentennummer: 742532-042

#### Produkthinweis

In diesem Handbuch werden die Funktionen beschrieben, die von den meisten Modellen unterstützt werden. Einige der Funktionen stehen möglicherweise nicht auf Ihrem Computer zur Verfügung.

Nicht alle Funktionen stehen in allen Versionen von Windows zur Verfügung. Dieser Computer benötigt eventuell aktualisierte und/oder separat zu erwerbende Hardware, Treiber und/oder Software, um die Windows Funktionen in vollem Umfang nutzen zu können. Weitere Informationen erhalten Sie unter <http://www.microsoft.com>.

Um auf das neueste Benutzerhandbuch zuzugreifen, gehen Sie zu <http://www.hp.com/support>und wählen Sie Ihr Land. Wählen Sie Treiber & Downloads und folgen Sie dann den Anleitungen auf dem Bildschirm.

#### Bestimmungen zur Verwendung der **Software**

Durch Installieren, Kopieren, Herunterladen oder anderweitiges Verwenden jeglichen auf diesem Computer vorinstallierten Softwareprodukts stimmen Sie den Bedingungen des HP Endbenutzer-Lizenzvertrags (EULA) zu. Wenn Sie mit diesen Lizenzbedingungen nicht einverstanden sind, besteht Ihr einziger Anspruch darin, das gesamte unbenutzte Produkt (Hardware und Software) innerhalb von 14 Tagen für eine Rückerstattung des Kaufpreises gemäß der Rückerstattungsregelung des Verkäufers an den Verkäufer zurückzugeben.

Wenn Sie weitere Informationen bzw. eine volle Rückerstattung des Kaufpreises für den Computer wünschen, wenden Sie sich bitte an den Verkäufer.

### **Sicherheitshinweis**

A VORSICHT! Um eventuelle Verbrennungen oder eine Überhitzung des Computers zu vermeiden, stellen Sie den Computer nicht direkt auf Ihren Schoß, und blockieren Sie die Lüftungsschlitze nicht. Verwenden Sie den Computer nur auf einer festen, ebenen Oberfläche. Vermeiden Sie die Blockierung der Luftzirkulation durch andere feste Objekte, wie beispielsweise einen in unmittelbarer Nähe aufgestellten Drucker, oder durch weiche Objekte, wie Kissen, Teppiche oder Kleidung. Vermeiden Sie während des Betriebs außerdem direkten Kontakt des Netzteils mit der Haut und mit weichen Oberflächen, wie Kissen, Teppichen oder Kleidung. Der Computer und das Netzteil entsprechen den Temperaturgrenzwerten für dem Benutzer zugängliche Oberflächen, die durch den internationalen Standard für die Sicherheit von Einrichtungen der Informationstechnologie (IEC 60950) definiert sind.

## Inhaltsverzeichnis

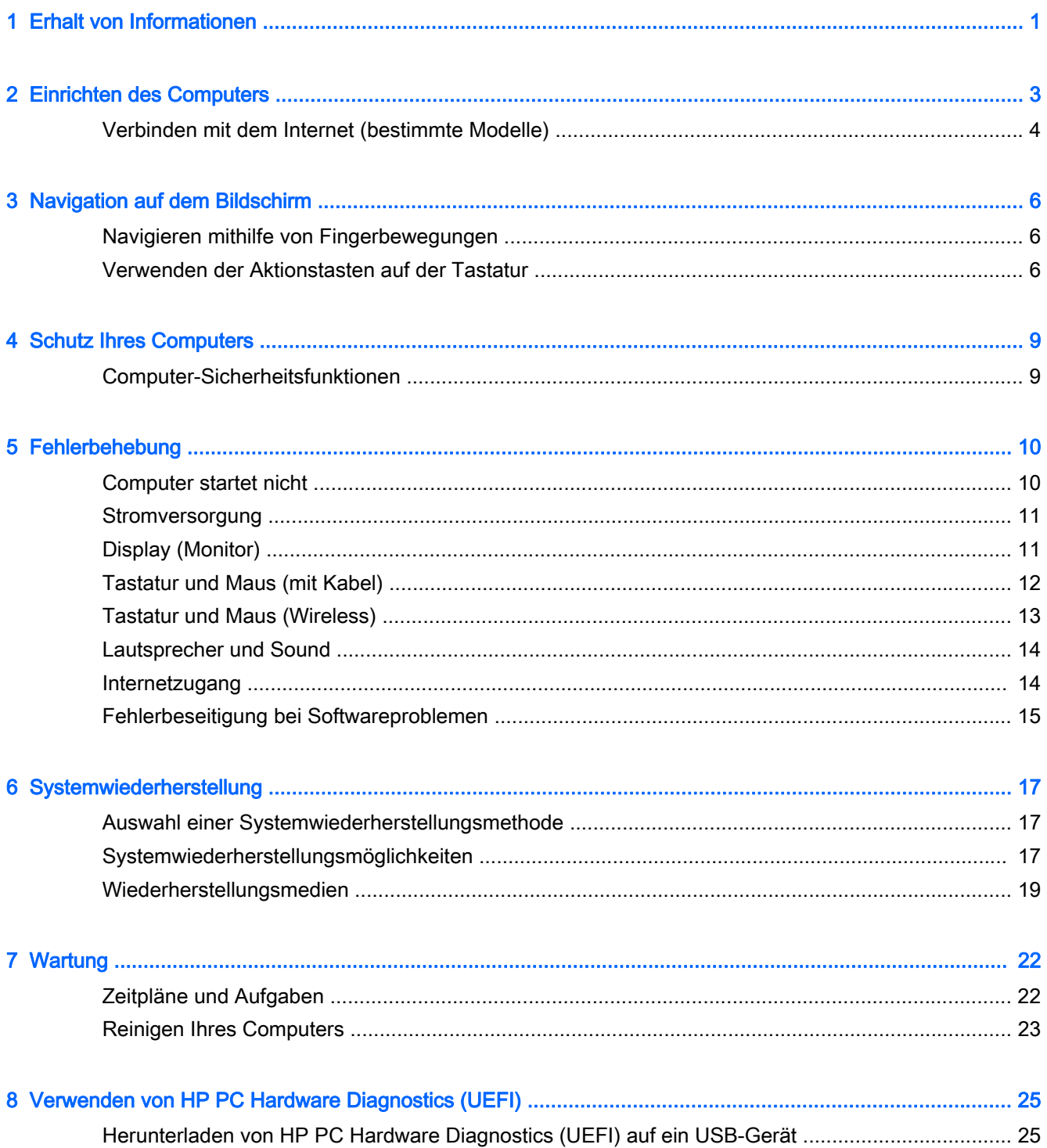

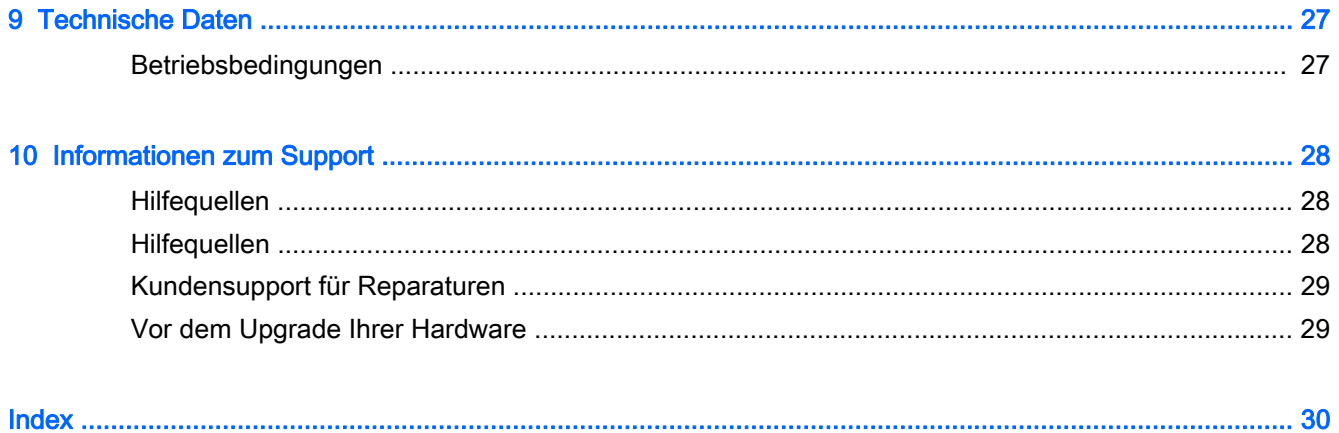

# <span id="page-6-0"></span>1 Erhalt von Informationen

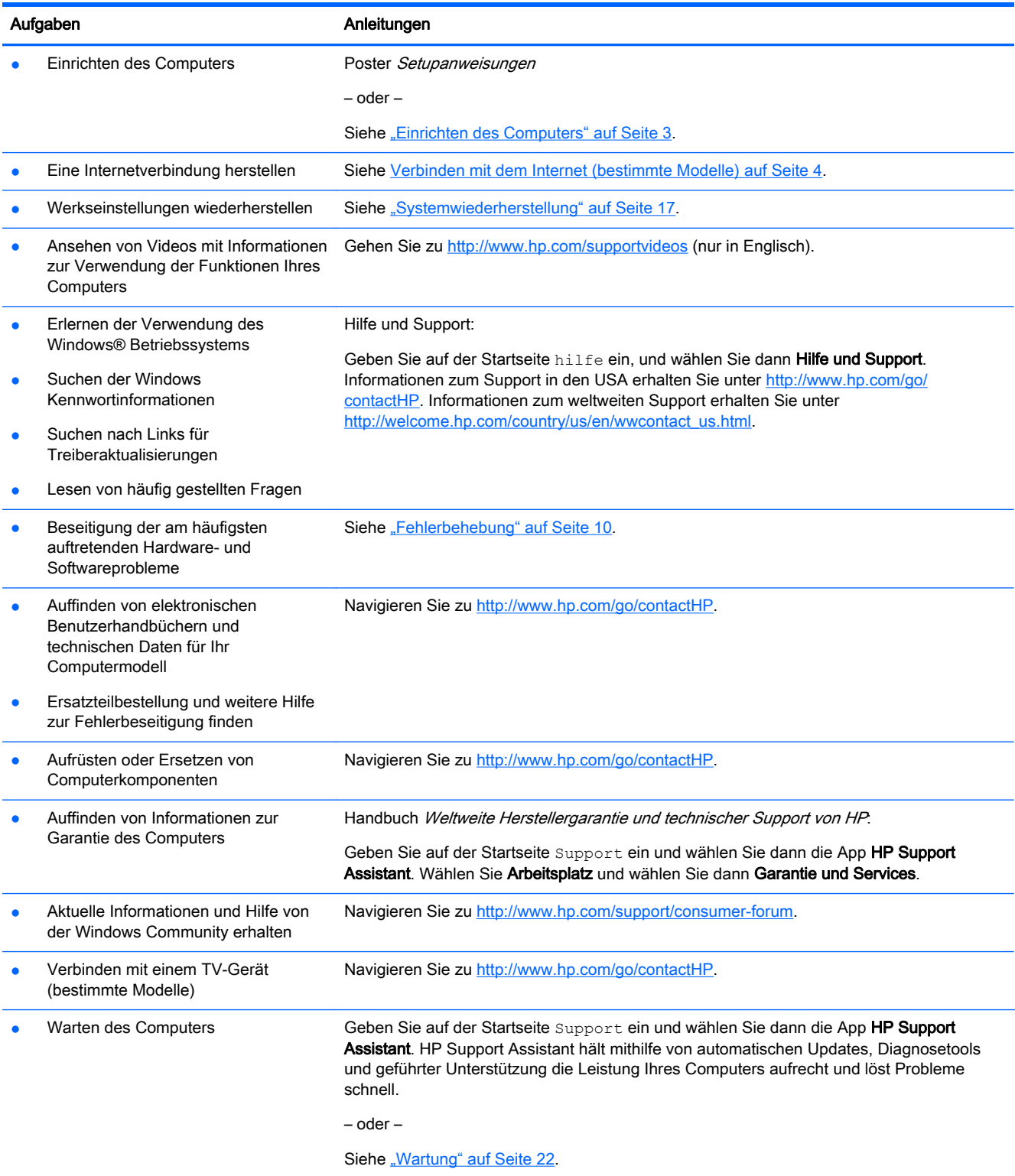

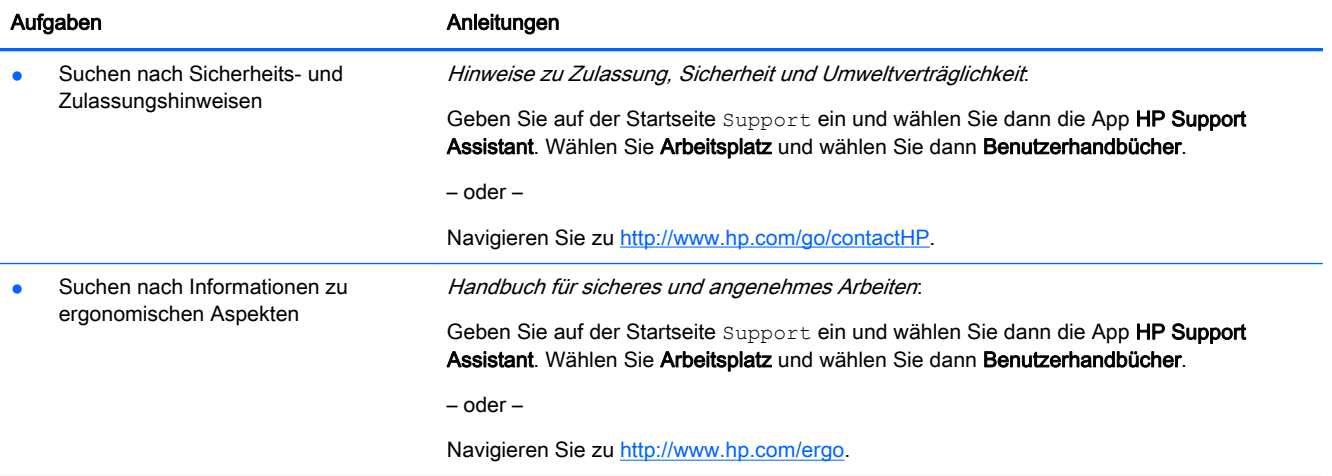

## <span id="page-8-0"></span>2 Einrichten des Computers

VORSICHT! Beachten Sie die folgenden Hinweise, um das Risiko von Stromschlägen oder Geräteschäden zu verringern:

- Stellen Sie den Computer so auf, dass er vor Wasser, Staub, Feuchtigkeit und Ruß geschützt ist. Diese Umwelteinflüsse können zu einer Erhöhung der Temperatur im Inneren des Computers führen oder einen Brand oder Tod durch Stromschlag verursachen.
- Der Erdungskontakt des Netzkabels darf unter keinen Umständen deaktiviert werden. Der Erdungskontakt erfüllt eine wichtige Sicherheitsfunktion.
- Stecken Sie das Netzkabel in eine Netzsteckdose, die jederzeit frei zugänglich ist.
- Trennen Sie die Stromverbindung zum Gerät, indem Sie das Netzkabel aus der Netzsteckdose ziehen. Versuchen Sie nicht, das Gehäuse des CD- bzw. DVD-Laufwerks zu öffnen, da anderenfalls der Laserstrahl austreten kann.
- Das Netzteil ist auf das Land bzw. die Region abgestimmt, in dem bzw. der Sie den Computer gekauft haben. Wenn Sie umziehen, müssen Sie vor dem Anschließen des Computers an eine Netzsteckdose zunächst die örtliche Spannung in Erfahrung bringen.

Lesen Sie das Handbuch für sicheres und angenehmes Arbeiten, um das Risiko schwerer Verletzungen zu mindern. Um auf dieses Handbuch zuzugreifen, navigieren Sie zu <http://www.hp.com/ergo>.

- 1. Positionieren Sie den Computer so, dass alle Lüftungsöffnungen frei liegen und Kabel nicht im Weg liegen, sodass Sie weder darauf treten noch diese durch Aufstellen von Möbeln beschädigen können.
- 2. Wenn Sie alle Netzkabel vom Monitor, Computer und Zubehör an eine unterbrechungsfreie Stromversorgung (USV) anschließen, wird empfohlen, ein Überspannungsschutzgerät zu verwenden. Wenn der Computer über einen TV-Tuner, ein Modem oder einen Telefonanschluss verfügt, schützen Sie den Computer, indem Sie Überspannungsschutz auch mit diesen Signaleingängen verwenden. Schließen Sie das TV-Kabel oder das Telefonkabel an das Überspannungsschutzgerät an, und schließen Sie anschließend das Gerät an den Computer an.
- 3. Herunterladen und installieren von Betriebssystem-Aktualisierungen.
	- a. Ermitteln Sie die auf Ihrem Computer ausgeführte Betriebssystemversion.

Geben Sie auf der Startseite s ein, wählen Sie Systemsteuerung, dann System und Sicherheit und anschließend System.

- b. Öffnen Sie Ihren Internetbrowser und navigieren Sie zu [http://www.hp.com/go/contactHP.](http://www.hp.com/go/contactHP)
- c. Klicken Sie ggf. auf Ihr Land und Ihre Sprache, klicken Sie auf Support und klicken Sie dann auf Treiber.
- d. Geben Sie den Computermodellnamen und die Computermodellnummer in das Feld Suche nach Produkt ein und klicken Sie dann auf Los.
- e. Wählen Sie gegebenenfalls unter Ergebnis der Produktsuche Ihr Computermodell aus.
- f. Wählen Sie das Betriebssystem Ihres Computers aus.
- <span id="page-9-0"></span>g. Klicken Sie neben den einzelnen Updates, die Sie herunterladen möchten, auf Download.
- h. Folgen Sie zum Installieren der heruntergeladenen Updates den Anleitungen auf dem Bildschirm.
- 4. Im Versandkarton des Computers befinden sich ggf. zusätzliches Informationsmaterial oder aktuelle Ergänzungen.
- 5. Lesen Sie die Hinweise zu Zulassung, Sicherheit und Umweltverträglichkeit. Geben Sie auf der Startseite Support ein und wählen Sie dann die App HP Support Assistant. Wählen Sie Arbeitsplatz und wählen Sie dann Benutzerhandbücher.
- 6. Lesen Sie das Handbuch für sicheres und angenehmes Arbeiten, das sich bei den Benutzerhandbüchern befindet. In ihm werden die richtige Einrichtung der Arbeitsumgebung und die optimale Haltung beschrieben sowie Gesundheits- und Arbeitsempfehlungen für PC-Benutzer gegeben. Außerdem enthält das Handbuch für sicheres und angenehmes Arbeiten wichtige Informationen zur elektrischen und mechanischen Sicherheit. Um auf das Handbuch zuzugreifen, geben Sie auf der Startseite Support ein und wählen Sie dann die App HP Support Assistant. Wählen Sie Arbeitsplatz und wählen Sie dann Benutzerhandbücher oder gehen Sie zu<http://www.hp.com/ergo>.

Bei Bedarf können Sie nach der ersten Einrichtung des Computers weitere Hardware oder Software installieren. Überprüfen Sie vor dem Erwerb neuer Hardware oder Software für den Computer das Betriebssystem, den Speicher und andere aufgelistete Anforderungen Folgen Sie den Anleitungen des Software-Herstellers zur Installation der neuen Software.

**HINWEIS:** Verwenden Sie nur lizenzierte Originalsoftware. Die Installation von Softwarekopien kann zu einer instabilen Installation führen, Ihren Computer mit einem Virus infizieren oder illegal sein.

HINWEIS: Eine Sicherheitslösung soll zur Abschreckung dienen, kann jedoch Diebstahl, eine missbräuchliche Verwendung oder Software-Angriffe nicht in jedem Fall verhindern.

## Verbinden mit dem Internet (bestimmte Modelle)

So stellen sie eine Verbindung mit einem Wireless-Netzwerk her:

**▲** Geben Sie auf der Startseite wireless ein, und wählen Sie dann Verbindung mit einem Netzwerk herstellen.

**EX HINWEIS:** Um ein Wireless Local Area Network (WLAN) einzurichten und eine Verbindung zum Internet herzustellen, benötigen Sie ein Breitbandmodem (DSL oder Kabel) (separat zu erwerben), einen Hochgeschwindigkeits-Internetzugang, den Sie von einem Internetprovider erworben haben, und einen Wireless-Router (separat zu erwerben).

Weitere Informationen zur Wireless-Technologie finden Sie in den Themenseiten von "Hilfe und Support" und auf den dort verlinkten Websites. Geben Sie auf der Startseite hilfe ein, und wählen Sie dann Hilfe und Support.

So stellen Sie eine Verbindung zu einem kabelgebundenen Netzwerk her:

- 1. Schließen Sie ein 8-poliges RJ-45-Netzwerkkabel an die Netzwerkbuchse am Computer an.
- 2. Stecken Sie das andere Ende des Netzwerkkabels in eine Netzwerk-Wandbuchse oder einen Anschluss am Router.

**FY HINWEIS:** Wenn das Netzwerkkabel über eine Rauschunterdrückungsschaltung verfügt, die Störungen durch Rundfunk- und Fernsehempfang verhindert, richten Sie das Kabelende mit der Schaltung zum Computer hin aus.

Falls Sie beim Herstellen der Verbindung zum Internet Probleme haben, gehen Sie zu [Internetzugang](#page-19-0) [auf Seite 14](#page-19-0).

## <span id="page-11-0"></span>3 Navigation auf dem Bildschirm

Die Navigation auf dem Bildschirm kann erfolgen mit:

- Fingerbewegungen (bestimmte Modelle)
- **Tastatur und Maus**

Bestimmte Computermodelle verfügen zur Ausführung von Routineaufgaben über spezielle Aktionstasten oder Tastenkombinationen auf der Tastatur.

## Navigieren mithilfe von Fingerbewegungen

Sie können die Fingerbewegungen durch Ändern von Einstellungen, Tastenkonfigurationen, Klickgeschwindigkeit und Zeigeroptionen nach Bedarf anpassen.

Geben Sie auf der Startseite s ein, wählen Sie Systemsteuerung und wählen Sie dann Hardware und Sound. Wählen Sie unter Geräte und Drucker die Option Maus aus.

**HINWEIS:** Nicht alle Apps unterstützen Fingerbewegungen.

### Verwenden der Aktionstasten auf der Tastatur

Mit Tastatur und Maus können Sie Eingaben machen, Elemente auswählen, einen Bildlauf durchführen und die gleichen Funktionen verwenden wie mit Fingerbewegungen. Mit der Tastatur können Sie nicht nur schreiben, sondern auch bestimmte Funktionen mit den Aktionstasten und Tastenkombinationen ausführen.

TIPP: Die Windows Taste auf der Tastatur ermöglicht die schnelle Rückkehr von einer

geöffneten App oder dem Windows Desktop zur Startseite. Durch erneutes Drücken der Windows Taste kehren Sie zum vorherigen Bildschirm zurück.

HINWEIS: Je nach Land oder Region kann Ihre Tastatur Tasten und Tastaturfunktionen aufweisen, die von den in diesem Abschnitt beschriebenen abweichen.

### Verwenden der Aktionstasten oder Tastenkombinationen

Sie können durch das Verwenden bestimmter Tasten und Tastenkombinationen schnell auf Informationen zugreifen oder Funktionen ausführen.

Aktionstasten – Führen eine zugewiesene Funktion aus. Die Symbole auf den Funktionstasten oben an der Tastatur zeigen die der jeweiligen Taste zugewiesene Funktion an.

Um die einer Aktionstaste zugewiesene Funktion zu verwenden, drücken Sie die Taste und halten Sie sie gedrückt.

Tastenkombinationen – Eine Kombination der fn-Taste und der Esc-Taste, der Leertaste oder der entsprechenden Aktionstaste.

Um eine Tastenkombination zu verwenden, drücken Sie kurz die fn-Taste und drücken Sie dann kurz die zweite Taste der Kombination.

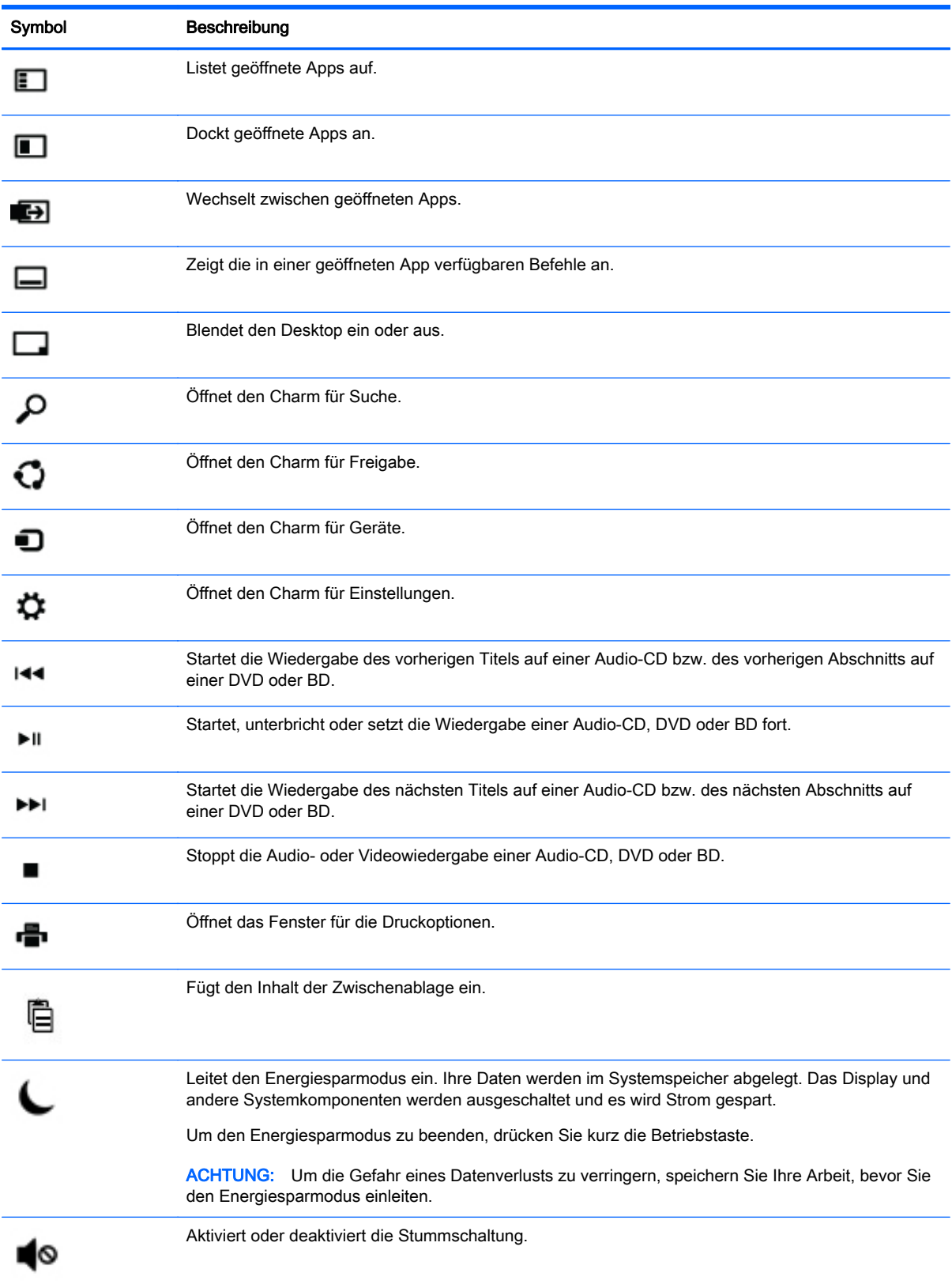

Je nach Computermodell kann Ihre Tastatur die folgenden Tasten unterstützen.

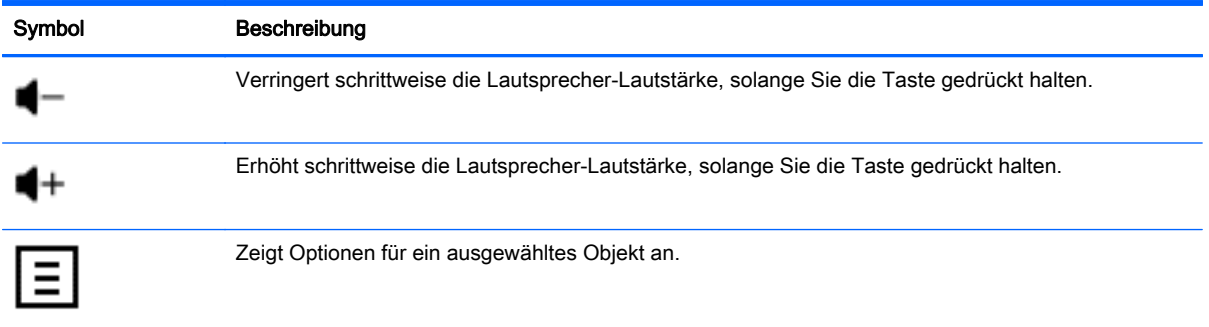

### Verwenden der Windows Tastenkombinationen

Windows bietet Tastenkombinationen, sodass Sie Aktionen schnell ausführen können. Drücken Sie die Windows Taste **alleine oder in Kombination mit einer bestimmten Taste**, um eine zugewiesene Aktion auszuführen.

## <span id="page-14-0"></span>4 Schutz Ihres Computers

Ihr Computer enthält Funktionen, die helfen, die Integrität Ihres Systems und dessen Daten vor nicht autorisiertem Zugriff zu schützen. Überprüfen Sie diese Funktionen, um eine korrekte Nutzung sicherzustellen.

## Computer-Sicherheitsfunktionen

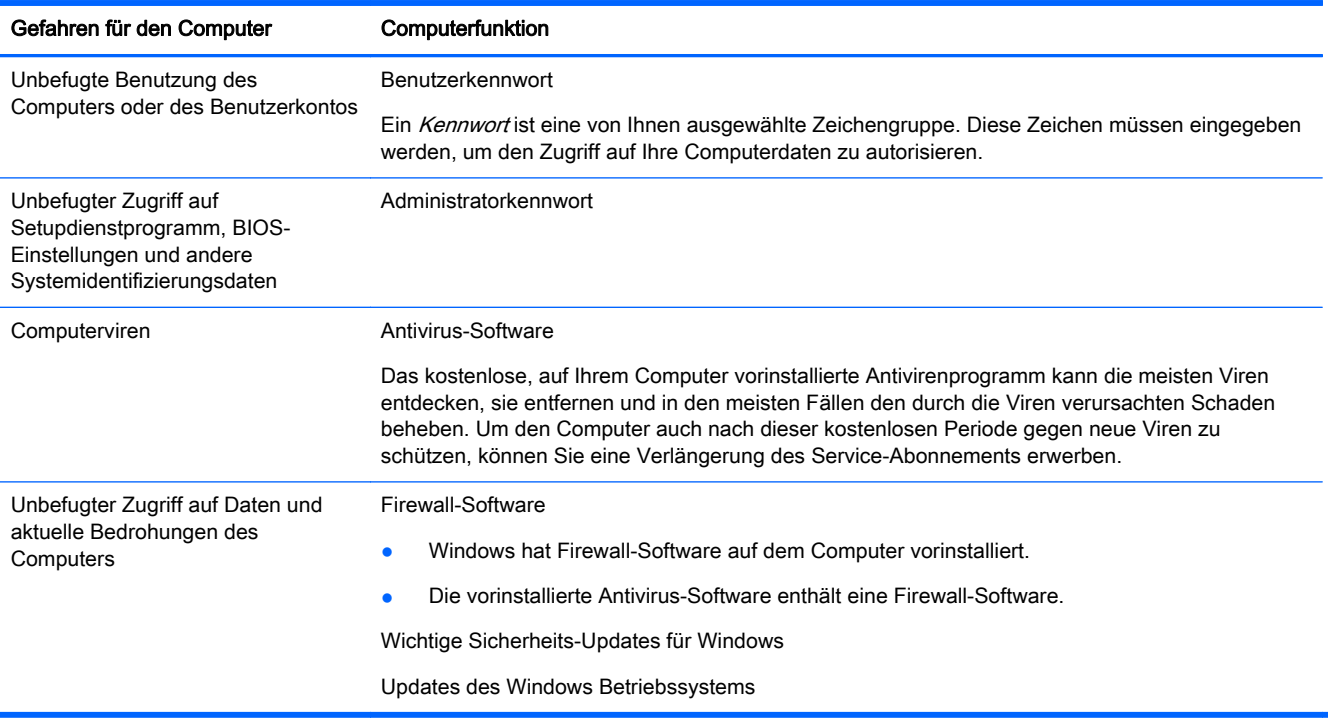

## <span id="page-15-0"></span>5 Fehlerbehebung

Wenn Sie Probleme bei der Benutzung von Peripheriegeräten wie z. B. einem Monitor oder einem Drucker mit Ihrem Computer haben, lesen Sie die Dokumentation des jeweiligen Herstellers, um ausführlichere Informationen zur Fehlerbeseitigung zu erhalten. In den folgenden Tabellen sind Probleme aufgeführt, die bei der Installation, beim Start oder bei der Verwendung Ihres Computers auftreten können, und mögliche Lösungen dafür.

Für weitere Informationen oder zusätzliche Optionen zur Fehlerbeseitigung navigieren Sie zu <http://www.hp.com/go/contactHP> und suchen Sie dann nach Ihrem Computermodell.

## Computer startet nicht

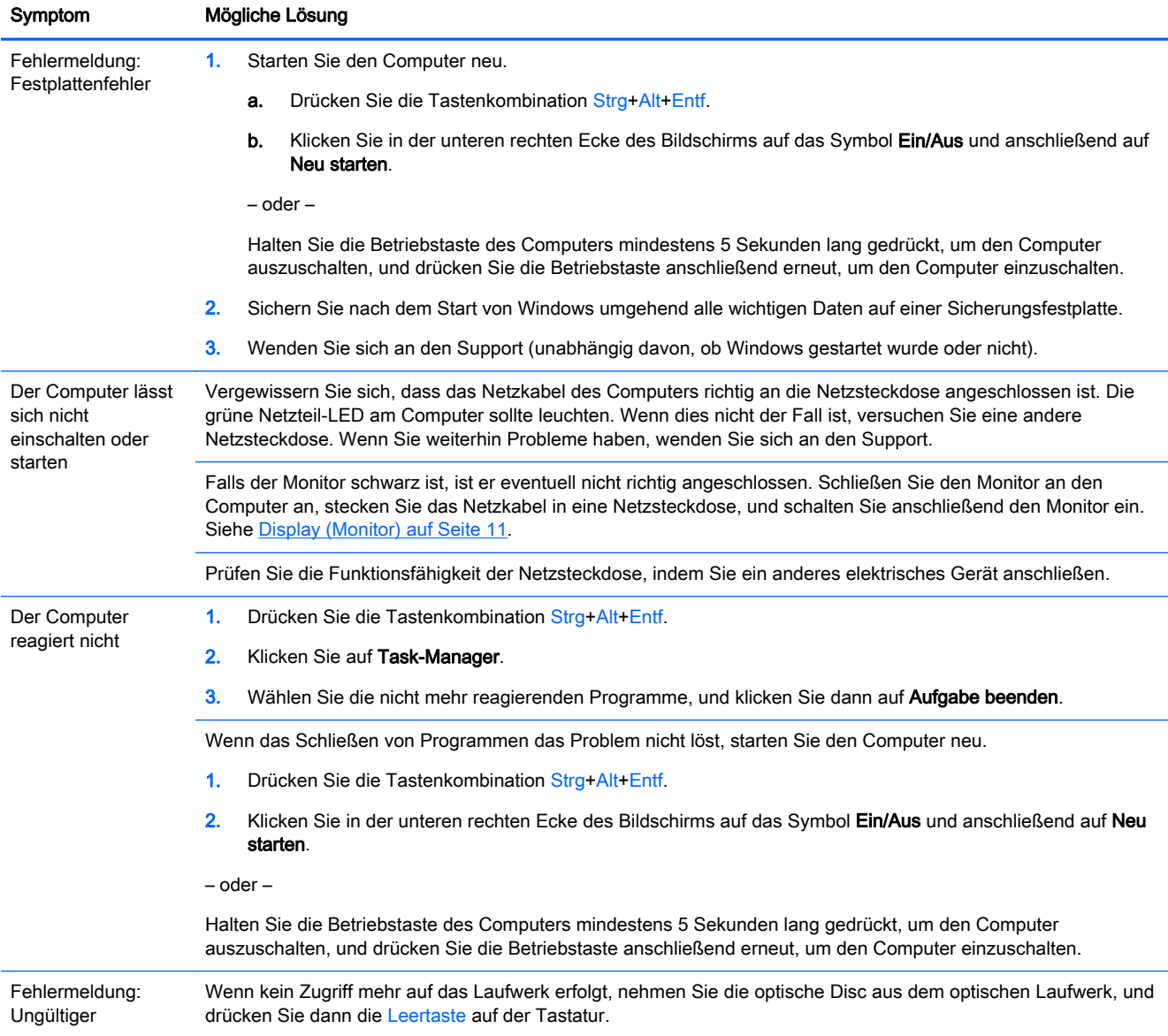

<span id="page-16-0"></span>Symptom Mögliche Lösung

Systemdatenträger oder Kein Systemdatenträger oder Datenträgerfehler

## **Stromversorgung**

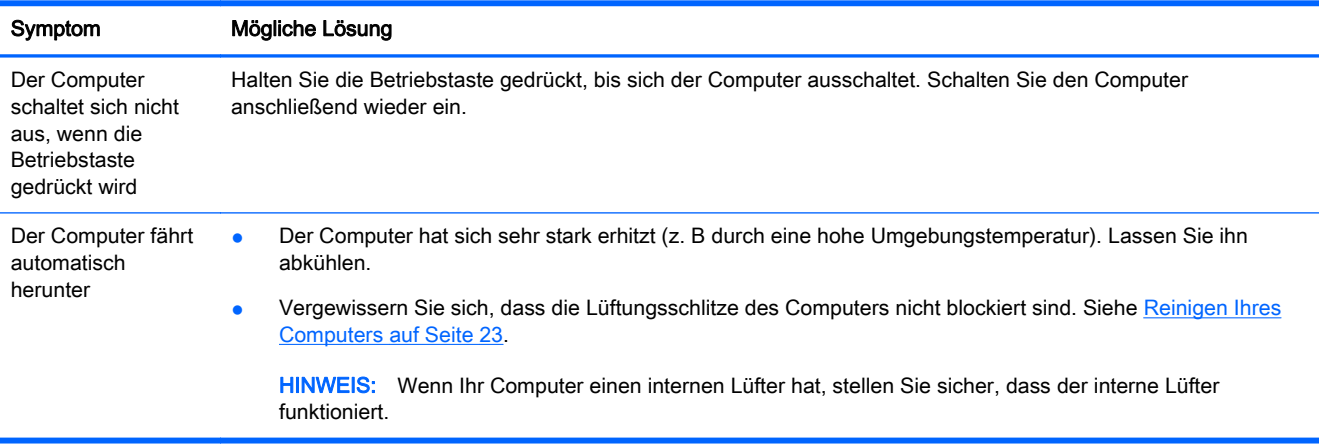

## Display (Monitor)

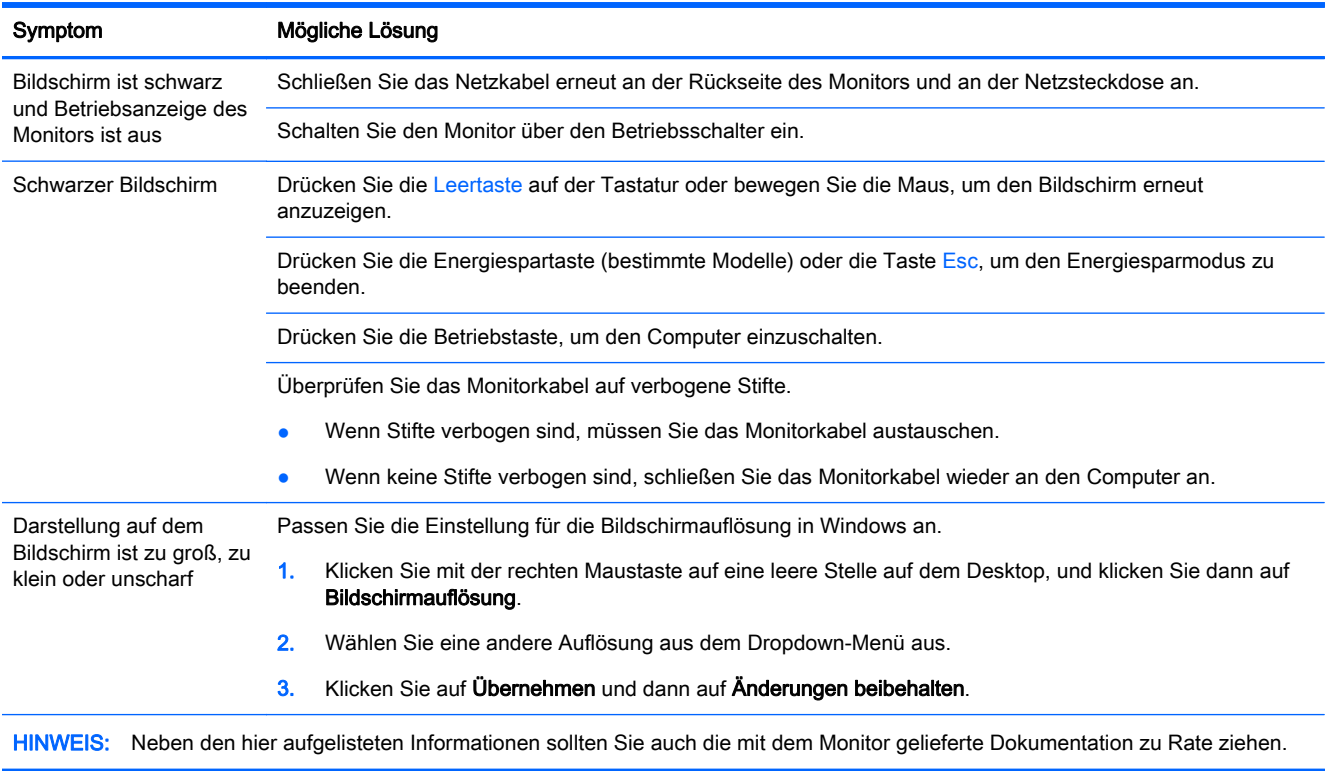

## <span id="page-17-0"></span>Tastatur und Maus (mit Kabel)

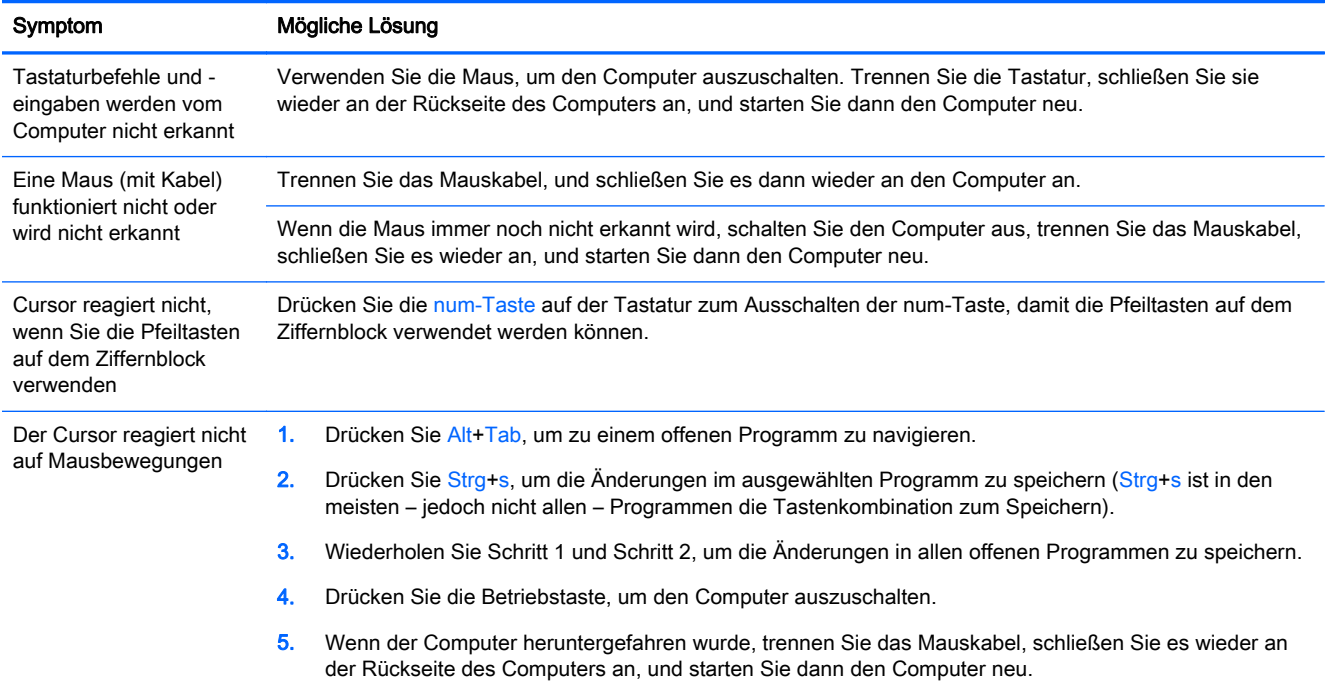

## <span id="page-18-0"></span>Tastatur und Maus (Wireless)

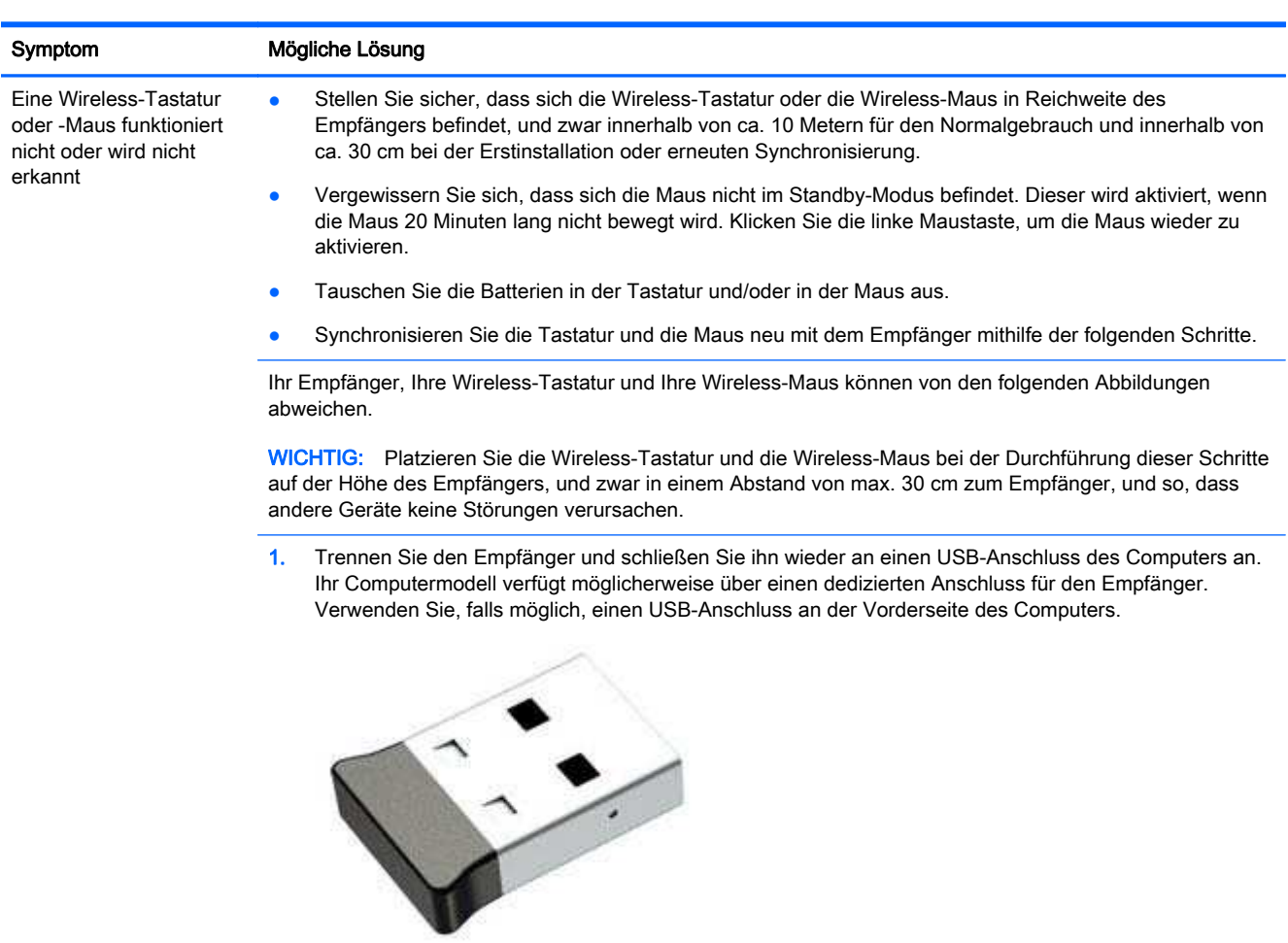

2. Prüfen Sie, dass die Maus eingeschaltet ist (A), und halten Sie die Verbindungstaste (B) an der Unterseite der Maus 5 bis 10 Sekunden lang gedrückt, bis die LED-Anzeige am Empfänger leuchtet oder nicht mehr blinkt. Das Zeitlimit für die Verbindung mit dem Empfänger wird nach 60 Sekunden überschritten. Stellen Sie sicher, dass eine Verbindung hergestellt und keine Zeitüberschreitung aufgetreten ist, indem Sie die Maus bewegen und die Reaktion auf dem Bildschirm prüfen.

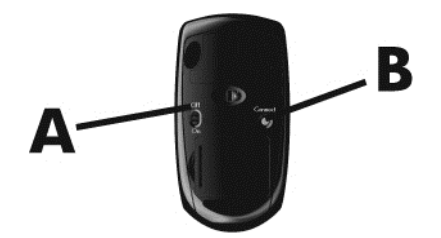

3. Wenn die Tastatur nicht reagiert, halten Sie die Verbindungstaste (C) auf der Unterseite der Tastatur 5 bis 10 Sekunden lang gedrückt, bis die LED-Anzeige am Empfänger leuchtet oder nicht mehr blinkt.

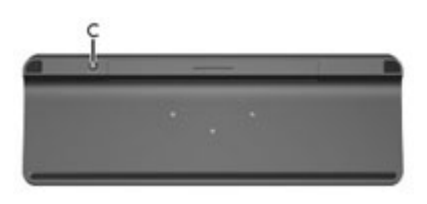

## <span id="page-19-0"></span>Lautsprecher und Sound

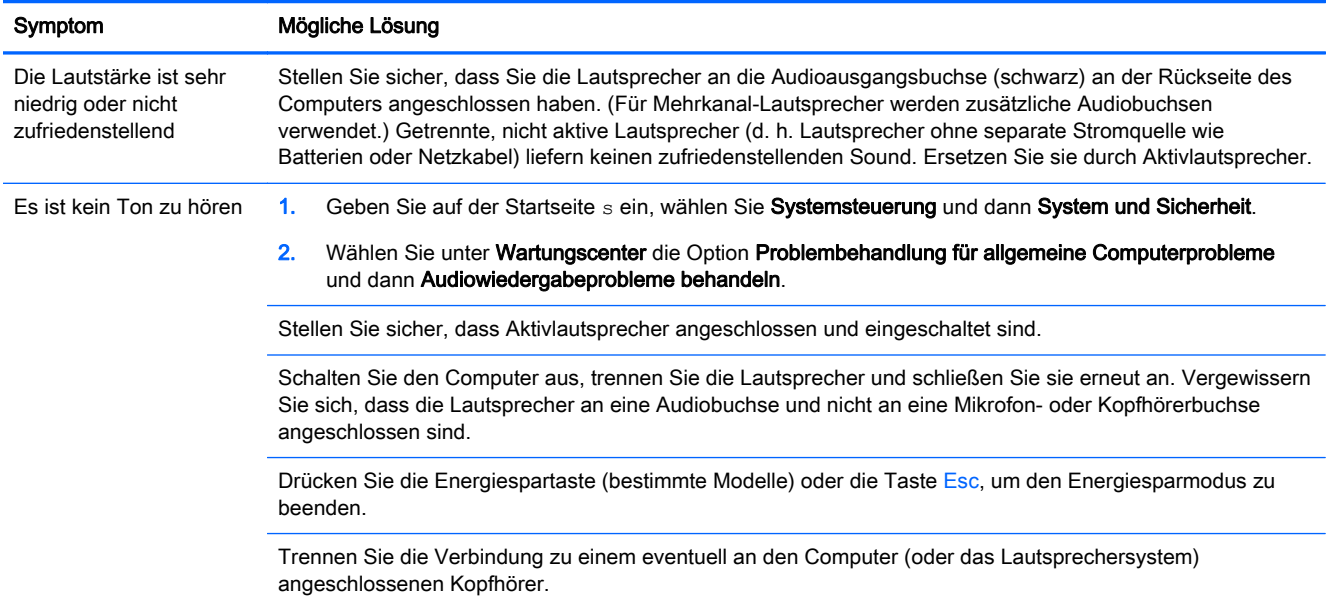

## Internetzugang

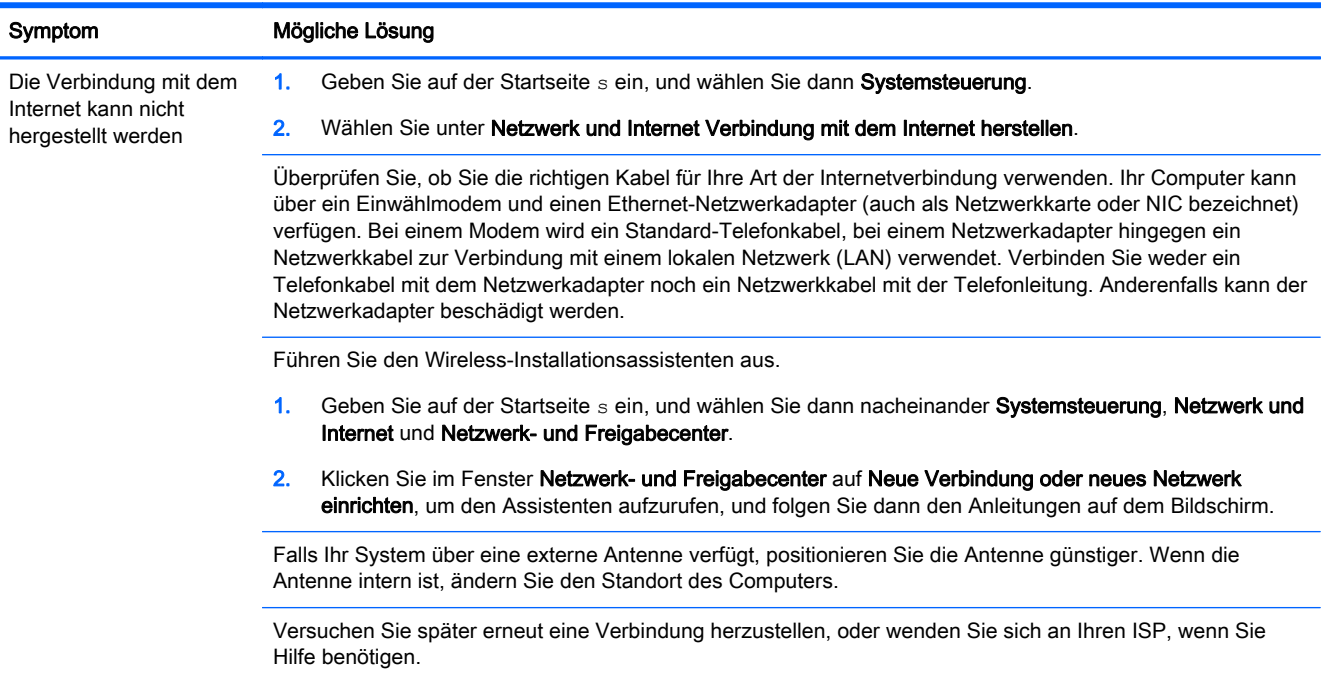

## <span id="page-20-0"></span>Fehlerbeseitigung bei Softwareproblemen

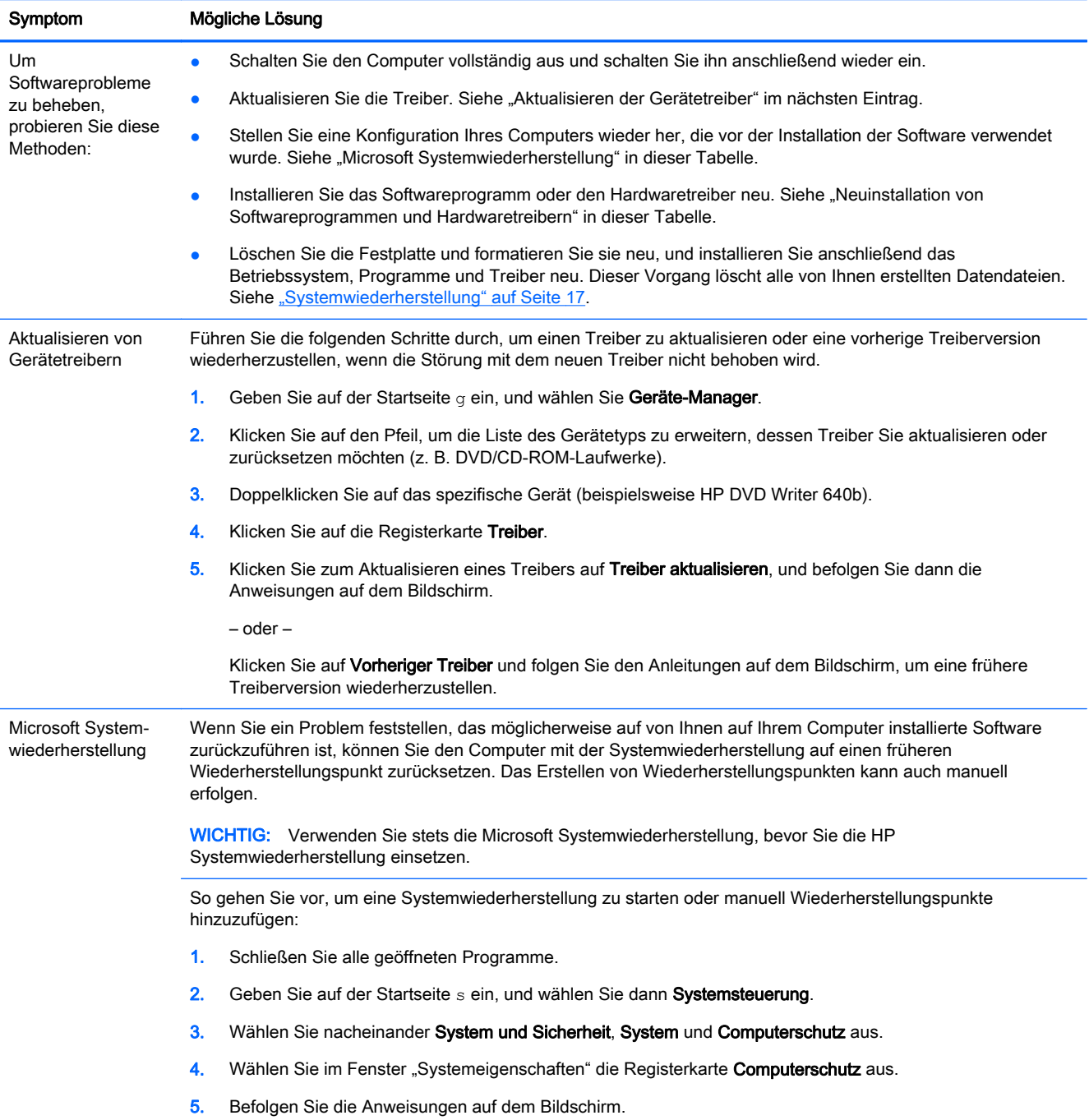

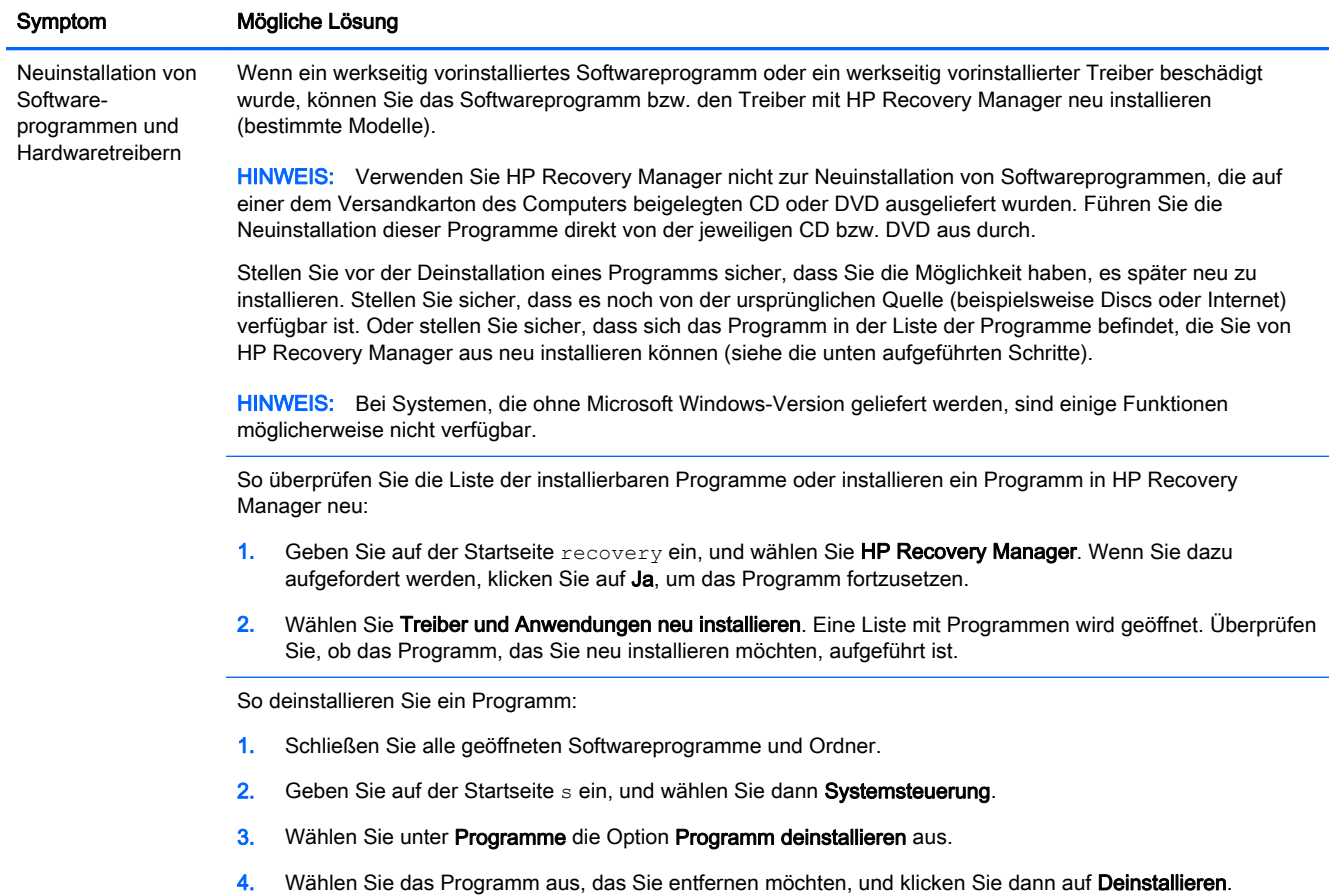

## <span id="page-22-0"></span>6 Systemwiederherstellung

Die Systemwiederherstellung löscht alle Daten, einschließlich der von Ihnen erstellten Datendateien, und formatiert die Festplatte neu. Anschließend wird eine Neuinstallation von Betriebssystem, Programmen und Treibern durchgeführt. Bitte beachten Sie, dass Sie noch manuell sämtliche Software neu installieren müssen, die werkseitig nicht auf dem Computer vorinstalliert war.

**HINWEIS:** Verwenden Sie stets die Microsoft Systemwiederherstellung, bevor Sie die HP Systemwiederherstellung einsetzen. Siehe "Microsoft Systemwiederherstellung" unter [Fehlerbeseitigung bei Softwareproblemen auf Seite 15](#page-20-0).

Bei Systemen, die ohne Microsoft Windows-Version geliefert werden, sind einige Funktionen möglicherweise nicht verfügbar.

### Auswahl einer Systemwiederherstellungsmethode

Sie müssen eine der folgenden Methoden zur Durchführung einer Systemwiederherstellung wählen:

- Wiederherstellungs-Image Führen Sie die Systemwiederherstellung von einem auf der Festplatte gespeicherten Wiederherstellungs-Image aus. Das Wiederherstellungs-Image ist eine Datei, die eine Kopie der werkseitig installierten Software enthält. Zur Durchführung einer Systemwiederherstellung mithilfe des Wiederherstellungs-Image siehe Systemwiederherstellung von der Windows Startseite aus auf Seite 17.
- **EX HINWEIS:** Das Wiederherstellungs-Image belegt einen Teil der Festplatte, der nicht als Datenspeicher verwendet werden kann.
- Wiederherstellungsmedien Führen Sie die Systemwiederherstellung von Wiederherstellungsmedien aus, die Sie von auf der Festplatte gespeicherten Dateien erstellt oder separat erworben haben. Informationen zum Erstellen von Wiederherstellungsmedien finden Sie unter [Erstellen von Wiederherstellungsmedien auf Seite 20.](#page-25-0)

### Systemwiederherstellungsmöglichkeiten

Die Systemwiederherstellung sollte in der folgenden Reihenfolge versucht werden:

- 1. Über die Festplatte, von der Windows Startseite aus.
- 2. Über die Festplatte, indem Sie F11 Systemstart drücken.
- 3. Über selbst erstellte Wiederherstellungsmedien
- 4. Über bei HP erworbene Wiederherstellungsmedien. Um Wiederherstellungsmedien zu erwerben, navigieren Sie zu [http://www.hp.com/go/contactHP.](http://www.hp.com/go/contactHP)

### Systemwiederherstellung von der Windows Startseite aus

ACHTUNG: Bei der Systemwiederherstellung werden alle erstellten bzw. installierten Daten und Programme gelöscht. Sichern Sie alle wichtigen Daten auf Wechseldatenträgern oder einem USB-Flash-Laufwerk.

Wenn der Computer funktioniert und Windows reagiert, führen Sie diese Schritte aus, um eine Systemwiederherstellung durchzuführen:

- 1. Schalten Sie den Computer aus.
- 2. Trennen Sie alle Peripheriegeräte mit Ausnahme des Monitors, der Tastatur und der Maus vom Computer.
- 3. Schalten Sie den Computer ein.
- 4. Geben Sie auf der Startseite recovery ein, und wählen Sie HP Recovery Manager. Wenn Sie dazu aufgefordert werden, klicken Sie auf Ja, um das Programm fortzusetzen.
- 5. Wählen Sie Windows Wiederherstellungsumgebung.
- 6. Befolgen Sie die Anweisungen auf dem Bildschirm.
- **EX HINWEIS:** Wenn Ihr System *keine* Wiederherstellungspartition entdeckt, werden Sie aufgefordert, ein Wiederherstellungsmedium einzulegen. Legen Sie die Disc ein oder verbinden Sie das USB-Flash-Laufwerk, wählen Sie Ja und klicken Sie dann auf Weiter, um den Computer neu zu starten und HP Recovery Manager von der Wiederherstellungsdisc bzw. dem USB-Flash-Laufwerk aus auszuführen. Bei Verwendung von Discs legen Sie die nächste Systemwiederherstellungsdisc ein, sobald Sie dazu aufgefordert werden.
- 7. Schalten Sie nach dem Abschluss der Systemwiederherstellung den Computer aus, schließen Sie alle Peripheriegeräte wieder an, und schalten Sie den Computer ein.

### Systemwiederherstellung beim Systemstart

ACHTUNG: Bei der Systemwiederherstellung werden alle erstellten bzw. installierten Daten und Programme gelöscht. Sichern Sie alle wichtigen Daten auf Wechseldatenträgern oder einem USB-Flash-Laufwerk.

Wenn Windows nicht reagiert, der Computer jedoch funktioniert, führen Sie die folgenden Schritte aus, um eine Systemwiederherstellung durchzuführen:

- 1. Schalten Sie den Computer aus. Drücken Sie ggf. die Betriebstaste und halten Sie diese gedrückt, bis der Computer ausgeschaltet wird.
- 2. Trennen Sie alle Peripheriegeräte mit Ausnahme des Monitors, der Tastatur und der Maus vom Computer.
- 3. Drücken Sie die Betriebstaste, um den Computer einzuschalten.
- 4. Sobald das Firmenlogo angezeigt wird, drücken Sie sofort wiederholt die Taste F11, bis die Meldung Windows lädt Dateien… auf dem Bildschirm erscheint.
- 5. Wählen Sie Windows Wiederherstellungsumgebung.
- 6. Befolgen Sie die Anweisungen auf dem Bildschirm.
- 7. Schalten Sie nach dem Abschluss der Systemwiederherstellung den Computer aus, schließen Sie alle Peripheriegeräte wieder an, und schalten Sie dann den Computer wieder ein.

### Systemwiederherstellung mithilfe von Wiederherstellungsmedien

ACHTUNG: Bei der Systemwiederherstellung werden alle erstellten bzw. installierten Daten und Programme gelöscht. Sichern Sie alle wichtigen Daten auf Wechseldatenträgern oder einem USB-Flash-Laufwerk.

Informationen zum Erstellen von Wiederherstellungsmedien finden Sie unter [Erstellen von](#page-25-0) [Wiederherstellungsmedien auf Seite 20.](#page-25-0)

So führen Sie eine Systemwiederherstellung mithilfe von Wiederherstellungsmedien aus:

- <span id="page-24-0"></span>1. Wenn der Computer funktioniert, sichern Sie alle Datendateien, die Sie nicht verlieren möchten, auf einer Sicherungs-DVD oder einem USB-Flash-Laufwerk für Sicherungszwecke, und entfernen Sie anschließend das Sicherungsmedium aus dem Computer.
- 2. Legen Sie bei Verwendung von Wiederherstellungs-DVDs die Wiederherstellungs-DVD Nr. 1 in den DVD-Laufwerksschacht ein und schließen Sie ihn. Wenn Sie ein USB-Flash-Laufwerk für Wiederherstellungszwecke verwenden, verbinden Sie es über einen USB-Anschluss.
- 3. Wenn der Computer funktioniert, positionieren Sie auf der Startseite den Mauszeiger über der rechten oberen oder rechten unteren Ecke des Bildschirms, um die "Charms"-Symbolleiste einzublenden. Wählen Sie Einstellungen, klicken Sie auf das Symbol Ein/Aus, und wählen Sie dann Herunterfahren. Wenn der Computer nicht reagiert, halten Sie die Betriebstaste mindestens 5 Sekunden lang gedrückt, bis sich der Computer ausschaltet.
- 4. Trennen Sie alle Peripheriegeräte mit Ausnahme des Monitors, der Tastatur und der Maus vom Computer.
- 5. Drücken Sie die Betriebstaste, um den Computer einzuschalten. Bei Verwendung einer Wiederherstellungs-DVD führt der Computer HP Recovery Manager automatisch von der DVD aus. Fahren Sie in diesem Fall mit Schritt 7 fort.
- 6. Wenn Sie die Systemwiederherstellung von einem USB-Flash-Laufwerk ausführen, drücken Sie während des Hochfahrens des Computers die Esc-Taste, um das Startmenü anzuzeigen. Wählen Sie mithilfe der Pfeiltasten das USB-Gerät aus und drücken Sie dann die Eingabetaste, um von diesem Gerät zu starten.
- 7. Wenn Sie dazu aufgefordert werden, zwischen einem Ausführen der Systemwiederherstellung von Medien oder von der Festplatte zu wählen, wählen Sie Medien, und klicken Sie dann auf Weiter.
- 8. Wählen Sie Werkseinstellungen wiederherstellen.
- 9. Befolgen Sie die Anweisungen auf dem Bildschirm.

### Wiederherstellungsmedien

Wiederherstellungsmedien können entweder auf leeren DVDs oder auf einem USB-Flash-Laufwerk erstellt werden (eine Kombination der beiden Methoden ist nicht möglich). Erstellen Sie die Wiederherstellungsmedien von dem Wiederherstellungs-Image, das auf Ihrer Festplatte gespeichert ist. Dieses Image enthält die Betriebssystem- und Softwareprogrammdateien, die werkseitig auf Ihrem Computer installiert wurden. Sie können nur einen Satz von Wiederherstellungsmedien für Ihren Computer erstellen, und die Medien können ausschließlich mit diesem Computer verwendet werden. Bewahren Sie die Wiederherstellungsmedien an einem sicheren Ort auf.

**EX HINWEIS:** Bei Systemen, die ohne Microsoft Windows-Version ausgeliefert werden, sind einige Funktionen möglicherweise nicht verfügbar.

### Auswählen der Wiederherstellungsmedien

Zur Erstellung von Wiederherstellungsmedien muss Ihr Computer über einen DVD-Brenner verfügen, und Sie dürfen ausschließlich qualitativ hochwertige, leere DVD+R- bzw. DVD-R-Discs verwenden.

<span id="page-25-0"></span><del>⊯</del> HINWEIS: Sie dürfen *keine* CD oder DVD+RW, DVD-RW, DVD+RW DL, DVD-RW DL, DVD+R DL, oder DV-DR DL zum Erstellen Ihrer Systemwiederherstellungs-Discs verwenden.

- Wenn Sie Wiederherstellungsmedien erstellen, sollten Sie darauf achten, qualitativ hochwertige Medien zu verwenden. Es ist normal, dass Discs abgelehnt werden, wenn sie nicht frei von Defekten sind. In diesem Fall werden Sie aufgefordert, eine neue leere Disc einzulegen, um den Vorgang zu wiederholen.
- Die Anzahl der im Wiederherstellungssatz enthaltenen Discs hängt von Ihrem Computermodell ab (in der Regel eine bis drei DVDs). Das Programm zur Erstellung von Wiederherstellungsmedien teilt Ihnen mit, wie viele leere Discs Sie benötigen.
- Sie haben die Möglichkeit, anstelle von Discs unter Verwendung eines qualitativ hochwertigen, leeren USB-Flash-Laufwerks ein USB-Flash-Laufwerk für Wiederherstellungszwecke zu erstellen. Wenn Sie ein USB-Flash-Laufwerk verwenden, zeigt Ihnen das Programm an, wie viel Speicherplatz auf dem Laufwerk für die Speicherung aller Daten benötigt wird (mindestens 8 GB).

**HINWEIS:** Der Vorgang zur Erstellung der Wiederherstellungsmedien nimmt einige Zeit in Anspruch, da die gebrannten Daten überprüft werden. Sie können den Vorgang jederzeit abbrechen. Wenn Sie das Programm das nächste Mal starten, wird der Vorgang an dem Punkt fortgesetzt, an dem er beim letzten Mal abgebrochen wurde.

### Erstellen von Wiederherstellungsmedien

So erstellen Sie Wiederherstellungsmedien:

- 1. Schließen Sie alle geöffneten Programme.
- 2. Geben Sie auf der Startseite recovery ein, und wählen Sie HP Recovery Manager. Wenn Sie dazu aufgefordert werden, klicken Sie auf Ja, um das Programm fortzusetzen.
- 3. Wählen Sie Wiederherstellungsmedien erstellen und dann Wiederherstellungsmedien mithilfe von leeren DVDs erstellen aus, und klicken Sie dann auf Weiter.
- 4. Befolgen Sie die Anweisungen auf dem Bildschirm. Beschriften Sie während der Erstellung jedes Medium (z. B. Wiederherstellung 1, Wiederherstellung 2).

So erstellen Sie ein USB-Flash-Laufwerk für Wiederherstellungszwecke:

- 1. Schließen Sie alle geöffneten Programme.
- 2. Verbinden Sie das USB-Flash-Laufwerk mit einem USB-Anschluss des Computers.
- 3. Geben Sie auf der Startseite recovery ein, und wählen Sie HP Recovery Manager. Wenn Sie dazu aufgefordert werden, klicken Sie auf Ja, um das Programm fortzusetzen.
- 4. Wählen Sie Wiederherstellungsmedien erstellen und dann Wiederherstellungsmedien mithilfe eines USB-Flash-Laufwerks erstellen aus, und klicken Sie dann auf Weiter.
- 5. Wählen Sie das gewünschte USB-Flash-Laufwerk in der Liste der Medien aus. Das Programm zeigt Ihnen an, wie viel Speicherplatz für die Erstellung des Wiederherstellungslaufwerks erforderlich ist. Falls das USB-Flash-Laufwerk nicht über die nötige Speicherkapazität

(mindestens 8 GB) verfügt, wird es auf dem Bildschirm grau unterlegt dargestellt und Sie können nicht fortfahren. Klicken Sie auf Weiter.

- **EX HINWEIS:** Das Programm zur Erstellung von Wiederherstellungsmedien formatiert das Flashlaufwerk und löscht alle darauf vorhandenen Dateien.
- 6. Befolgen Sie die Anweisungen auf dem Bildschirm. Beschriften Sie das USB-Flashlaufwerk und bewahren Sie es an einem sicheren Ort auf.
	- **HINWEIS:** Verwenden Sie keine Speicherkarten zum Erstellen von Wiederherstellungsmedien. Das System kann möglicherweise nicht von einer Speicherkarte starten und verhindert so die Ausführung einer Systemwiederherstellung.

## <span id="page-27-0"></span>7 Wartung

Es ist wichtig, dass Sie einfache Wartungsaufgaben an Ihrem Computer durchführen, um sicherzustellen, dass die Performance optimal ist.

## Zeitpläne und Aufgaben

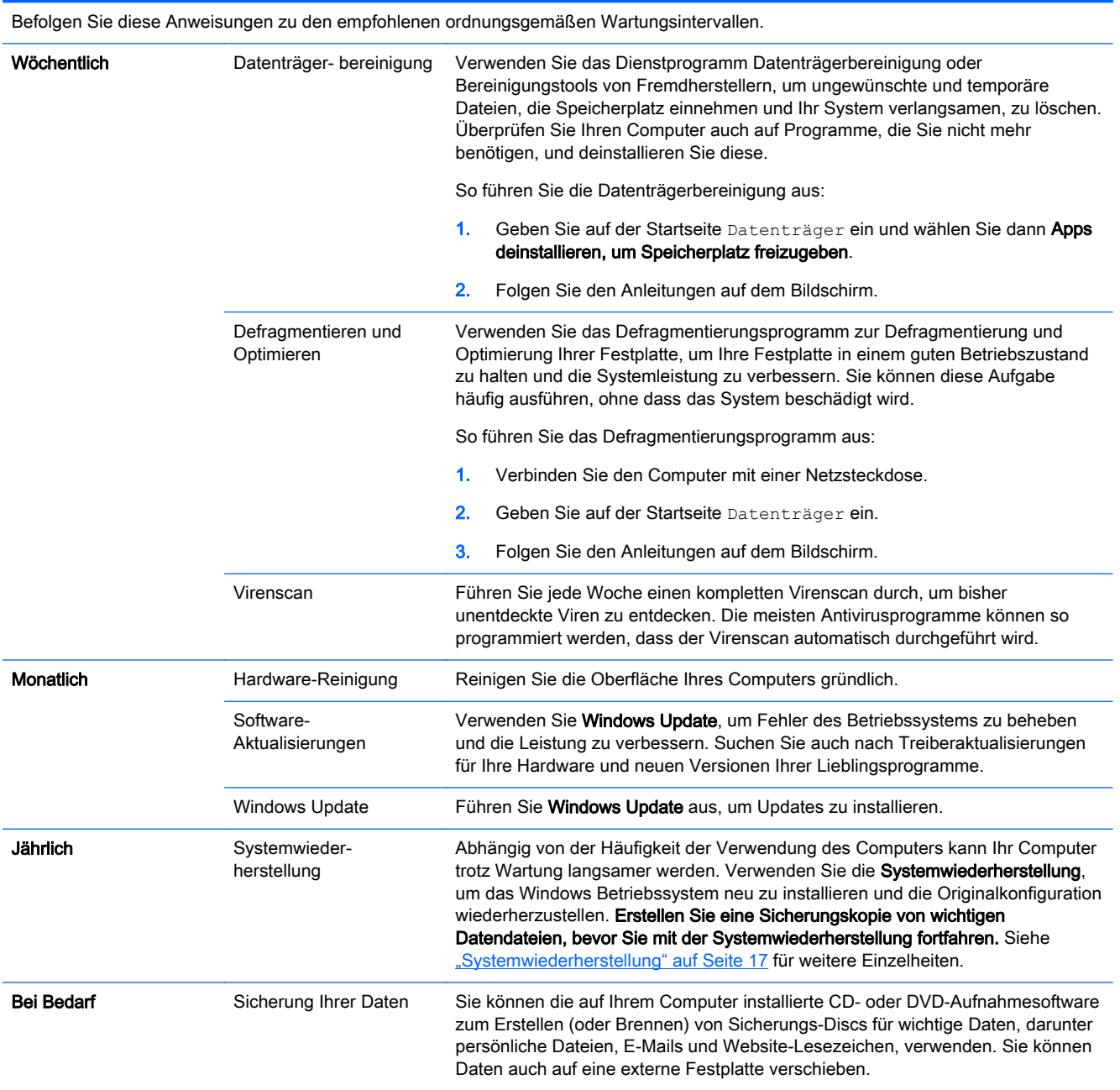

## <span id="page-28-0"></span>Reinigen Ihres Computers

Verwenden Sie folgende Produkte, um Ihren Computer schonend zu reinigen:

- Dimethylbenzylammoniumchlorid mit einer Konzentration von max. 0,3 Prozent (zum Beispiel Einweg-Wischtücher, die unter einer Vielzahl von Markennamen erhältlich sind).
- Alkoholfreier Glasreiniger
- Wasser mit milder Seifenlösung
- Trockenes Mikrofaser-Reinigungstuch oder Fensterleder (Antistatik-Tuch ohne Öl)
- Antistatik-Wischtücher

A ACHTUNG: Starke Reinigungslösungen sind zu vermeiden, da Sie Ihren Computer dauerhaft schädigen können. Wenn Sie sich nicht sicher sind, ob ein Reinigungsprodukt für Ihren Computer sicher ist, prüfen Sie die Produktinhalte und vergewissern Sie sich, dass keine Inhaltsstoffe wie Alkohol, Aceton Ammoniumchlorid, Methylenchlorid und Kohlenwasserstoffe enthalten sind.

Fasern enthaltende Materialien wie Papiertücher können die Computeroberfläche verkratzen. Mit der Zeit können sich Schmutzpartikel und Reinigungsmittel in den Kratzern festsetzen.

### Reinigungsverfahren

Folgen Sie zur sicheren Reinigung des Computers den in diesem Abschnitt aufgeführten Verfahren.

VORSICHT! Um einen Stromschlag oder einen Schaden an den Komponenten zu verhindern, reinigen Sie Ihren Computer nicht, während dieser eingeschaltet ist.

- Schalten Sie den Computer aus.
- **Trennen Sie den Computer von der Netzstromversorgung.**
- Trennen Sie die Verbindung zu allen externen Geräten mit eigener Stromversorgung.

A ACHTUNG: Um die internen Komponenten nicht zu beschädigen, sprühen Sie keine Reinigungsmittel oder Flüssigkeiten direkt eine Oberfläche des Computers. Flüssigkeiten, die auf die Oberfläche tropfen, können interne Komponenten dauerhaft beschädigen.

#### Reinigung des Displays

 $\triangle$  ACHTUNG: Sprühen oder tragen Sie Reinigungsmittel nie direkt auf den Bildschirm auf.

Wischen Sie die Seiten und die Oberfläche des Displays behutsam mit einem weichen, fusselfreien Tuch ab, das Sie zuvor mit alkoholfreiem Glasreiniger befeuchtet haben.

#### Säubern der Lüftungsschlitze

Lüftungsschlitze sorgen dafür, dass der Computer nicht überhitzt. Halten Sie die Lüftungsschlitze mit einem kleinen, batteriebetriebenen Staubsauger sauber. (Ein batteriebetriebener Staubsauger vermeidet das Risiko eines elektrischen Schlags.)

- 1. Reinigen Sie die Lüftungsschlitze des Computers mit einem Staubsauger.
- 2. Entfernen Sie Schmutz, der sich in den Computeranschlüssen (z. B. in den Ethernet- und USB-Anschlüssen) und um sie herum angesammelt hat.

### Säubern von Tastatur und Maus

A VORSICHT! Von der Verwendung eines Staubsaugers zur Reinigung der Tastatur wird abgeraten, um das Risiko eines elektrischen Schlags oder der Beschädigung interner Komponenten zu verringern. Außerdem können durch den Staubsauger im Haushalt aufgesaugte Schmutzpartikel auf die Oberfläche der Tastatur gelangen.

ACHTUNG: Um die internen Komponenten nicht zu beschädigen, lassen keine Flüssigkeiten zwischen die Tasten tropfen.

- Verwenden Sie zur Reinigung von Tastatur und Maus ein mit einer der oben genannten Reinigungslösungen angefeuchtetes weiches Mikrofasertuch oder Fensterleder, oder verwenden Sie ein entsprechendes Einwegtuch.
- Um ein Verklemmen der Tasten zu verhindern und Staub, Fusseln und Partikel von der Tastatur zu entfernen, können Sie eine Druckluftdose mit Verlängerungsrohr verwenden.

Reinigen Sie bei einer Maus mit Rollkugel die Rollkugel und die Laufrollen.

- 1. Drehen Sie die Maus um und entfernen Sie die Abdeckung der Rollkugel, indem Sie sie gegen den Uhrzeigersinn drehen, und entnehmen Sie die Rollkugel.
- 2. Säubern Sie die Rollkugel mit Seife und warmem Wasser.
- 3. Reinigen Sie die Laufrollen in der Maus mit einem mit Isopropylalkohol oder Wundbenzin angefeuchteten Wattebausch.
- 4. Wenn die Rollkugel und die Laufrollen vollständig trocken sind, legen Sie die Rollkugel wieder ein und schließen Sie die Abdeckung-.

## <span id="page-30-0"></span>8 Verwenden von HP PC Hardware Diagnostics (UEFI)

HP PC Hardware Diagnostics ist ein Unified Extensible Firmware Interface (UEFI), mit dem Sie Diagnosetests ausführen können, um zu überprüfen, ob die Computer-Hardware ordnungsgemäß funktioniert. Das Tool wird außerhalb des Betriebssystems ausgeführt, um Hardwareausfälle, die möglicherweise durch das Betriebssystem oder andere Softwarekomponenten verursacht werden, auszuschließen.

So starten Sie HP PC Hardware Diagnostics (UEFI):

1. Schalten Sie den Computer ein, oder starten Sie ihn neu. Drücken Sie esc, während die Meldung "Press the ESC key for Startup Menu" (ESC drücken, um Startmenü zu öffnen) unten links im Bildschirm angezeigt wird. Wenn das Startmenü angezeigt wird, drücken Sie f2.

Das BIOS sucht an drei Stellen nach den Diagnosetools, und zwar in der folgenden Reihenfolge:

- a. Angeschlossenes USB-Laufwerk
	- **WHINWEIS:** Weitere Informationen zum Herunterladen des Tools HP PC Hardware Diagnostics (UEFI) auf ein USB-Laufwerk finden Sie in Herunterladen von HP PC Hardware Diagnostics (UEFI) auf ein USB-Gerät auf Seite 25.
- **b.** Festplatte
- c. BIOS
- 2. Wenn das Diagnosetool geöffnet wird, verwenden Sie die Pfeiltasten auf der Tastatur, um die Art des Diagnosetests, den Sie ausführen möchten, auszuwählen, und folgen Sie dann den Anleitungen auf dem Bildschirm.

**HINWEIS:** Wenn Sie einen Diagnosetest stoppen möchten, drücken Sie Esc.

### Herunterladen von HP PC Hardware Diagnostics (UEFI) auf ein USB-Gerät

**EX** HINWEIS: Anleitungen zum Herunterladen von HP PC Hardware Diagnostics (UEFI) sind nur in englischer Sprache verfügbar.

- 1. Navigieren Sie zu<http://www.hp.com>.
- 2. Zeigen Sie auf Support oben auf der Seite und klicken Sie dann auf Treiber.
- 3. Geben Sie in das Textfeld den Produktnamen ein und klicken Sie dann auf Los. – oder –

Klicken Sie auf Jetzt suchen, damit HP Ihr Produkt automatisch erkennt.

- 4. Wählen Sie Ihr Computermodell und wählen Sie dann Ihr Betriebssystem aus.
- 5. Klicken Sie im Bereich Diagnostic auf HP UEFI Support Environment.
	- oder –

Klicken Sie auf Download (Herunterladen) und wählen Sie dann Run (Ausführen).

## <span id="page-32-0"></span>9 Technische Daten

## Betriebsbedingungen

HINWEIS: Die genauen elektrischen Werte Ihres Computers finden Sie auf dem Schild mit den elektrischen Werten an der Außenseite des Computers.

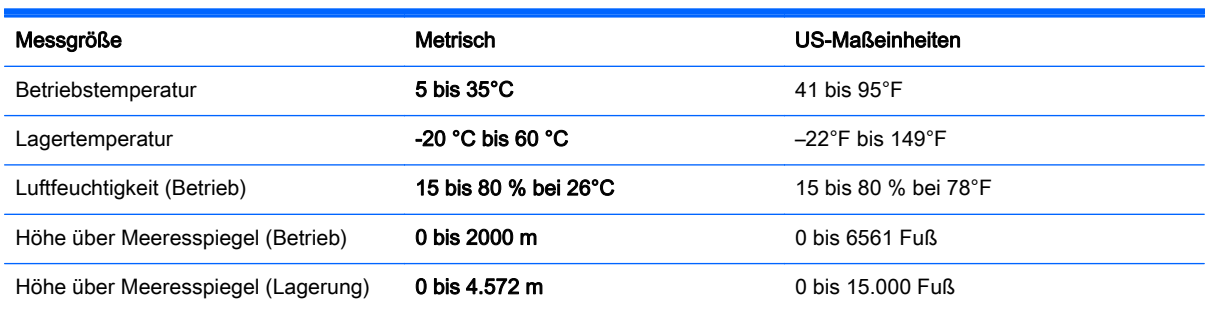

## <span id="page-33-0"></span>10 Informationen zum Support

### **Hilfequellen**

Der HP Support kann Ihnen helfen, das Potenzial Ihres Computers auszuschöpfen. Hier finden Sie, was Sie benötigen, mit Tools auf Ihrem Computer und im Internet, per Telefon oder bei Ihrem lokalen Fachhändler verfügbaren Informationen.

Wenn Sie sich an den HP Support wenden, sollten Sie die nachstehenden Informationen bereithalten:

- Modellnummer
- Produktnummer
- Seriennummer
- Nummer des Software-Builds
- **•** Betriebssystem
- **Kaufdatum**

Notieren Sie diese Produktinformationen, um sie in Zukunft schnell zur Hand zu haben.

Die ersten vier Produktinformationen (Modell-, Produkt-, Seriennummer und Software-Build-Nummer) können Sie über HP Supportinformationen einsehen. Geben Sie auf der Startseite support ein, und wählen Sie dann HP Supportinformationen.

Vergessen Sie nicht die Registrierung unter <http://www.hp.com/apac/register>.

### **Hilfequellen**

- Bei Fragen bezüglich Hardware oder Software verwenden Sie Windows Hilfe und Support. Geben Sie auf der Startseite hilfe ein, und wählen Sie dann Hilfe und Support.
- Verwenden Sie HP Support Assistant. Geben Sie auf der Startseite Support ein und wählen Sie dann HP Support Assistant. HP Support Assistant bietet nützliche Informationen zur Fehlerbeseitigung und Diagnose und umfasst Folgendes:
	- Online-Chat mit einem HP Techniker
	- Rufnummern für den telefonischen Kontakt
	- Standorte und Adressen von HP Service-Centern
- Online-Hilfe erhalten Sie unter [http://www.hp.com/go/contactHP.](http://www.hp.com/go/contactHP)

Der telefonische Support steht Ihnen dreißig (30) Tage ab Kaufdatum des Computers zur Verfügung. Nach Ablauf von dreißig (30) Tagen fallen möglicherweise Gebühren an, der Support ist jedoch weiterhin verfügbar.

## <span id="page-34-0"></span>Kundensupport für Reparaturen

Wenn Ihr Computer repariert werden muss oder wenn Teile ausgetauscht werden müssen, haben Sie zwei Möglichkeiten:

- Eine Vielzahl der Computerteile können kundenseitig ausgetauscht werden. Dies ist die schnellste Methode zur Reparatur, da diese Teile häufig innerhalb von wenigen Tagen direkt an Ihre Heim- oder Büroadresse gesendet werden können. (Diese Option ist möglicherweise nicht in allen Ländern oder Regionen verfügbar.)
- Wenn die Reparatur Ihres Computers erforderlich ist, kümmert sich der HP Support um die notwendigen Schritte.

Dieser Service ist im Garantiezeitraum kostenlos.

Für die Garantie gelten einige Einschränkungen und Ausschlüsse (sowie wichtige Einzelheiten), die im Handbuch Weltweite Herstellergarantie und technischer Support von HP beschrieben sind.

### Vor dem Upgrade Ihrer Hardware

Wenn Sie ein Hardware-Upgrade planen, führen Sie dieses erst nach dem Einrichten Ihres neuen Computers durch. Anweisungen zum Einrichten Ihres Computers finden Sie auf dem Poster Setupanweisungen oder in ["Einrichten des Computers" auf Seite 3](#page-8-0) Wenn Sie Probleme beim Einrichten und Einschalten Ihres Systems haben, wenden Sie sich mit den in diesem Kapitel vorstehend genannten Verfahren unmittelbar an den HP Support. Dieser Schritt muss vor dem Versuch erfolgen, Ihr System zu aktualisieren.

Indem Sie das Sicherheitssiegel auf der Computerrückseite entfernen, bestätigen Sie, dass der Computer vor dem Aktualisieren des Systems ordnungsgemäß funktioniert hat. Nach dem Entfernen des Sicherheitssiegels gelten für Ihren Computer im durch das örtlich anwendbare Recht zugelassenen Umfang die Bedingungen und Bestimmungen im Handbuch Weltweite Herstellergarantie und technischer Support von HP.

## <span id="page-35-0"></span>**Index**

#### A

Aktionstasten [6](#page-11-0)

#### B

Betriebsbedingungen [27](#page-32-0)

### C

**Computer** Fehlerbeseitigung [10](#page-15-0) Sicherheitsfunktionen [9](#page-14-0)

### F

Fehlerbeseitigung Computer startet nicht [10](#page-15-0) Display (Monitor) [11](#page-16-0) Internetzugang [14](#page-19-0) Lautsprecher und Sound [14](#page-19-0) Softwareprobleme [15](#page-20-0) Stromversorgung [11](#page-16-0) Tastatur und Maus (mit Kabel) [12](#page-17-0) Tastatur und Maus (Wireless) [13](#page-18-0) fn-Taste [6](#page-11-0)

### H

Hilfe und Support [1,](#page-6-0) [28](#page-33-0) HP PC Hardware Diagnostics (UEFI) herunterladen [25](#page-30-0) verwenden [25](#page-30-0)

#### I

Internet, verbinden [4](#page-9-0)

#### P

Pflege Ihres Computers [23](#page-28-0)

#### R

Reinigen Ihres Computers [23](#page-28-0)

#### S

Sicherheitsfunktionen [9](#page-14-0) Support [28](#page-33-0)

Systemwiederherstellung Methoden [17](#page-22-0) Möglichkeiten [17](#page-22-0)

#### T

Tastenkombinationen [6](#page-11-0)

#### W

Wartung, Zeitpläne und Aufgaben [22](#page-27-0) Wiederherstellungsmedien auswählen [19](#page-24-0) erstellen [20](#page-25-0)